# **Health PAS-OnLine Web Portal Enhancements**

## **Changes/New Features**

Below is information introducing new features and enhancements that will be available on the Health PAS-OnLine web portal, Sunday June 9, 2019. The new features will be available to Providers and Billing Agents.

### **New Feature - Account Maintenance - 'View Enrolled Providers'**

This new feature provides the option for trading partners to view provider information for providers and facilities affiliated to their Trading Partner account. The new feature is located under the Account Maintenance tab > Trading Partner Account > View Enrolled Providers.

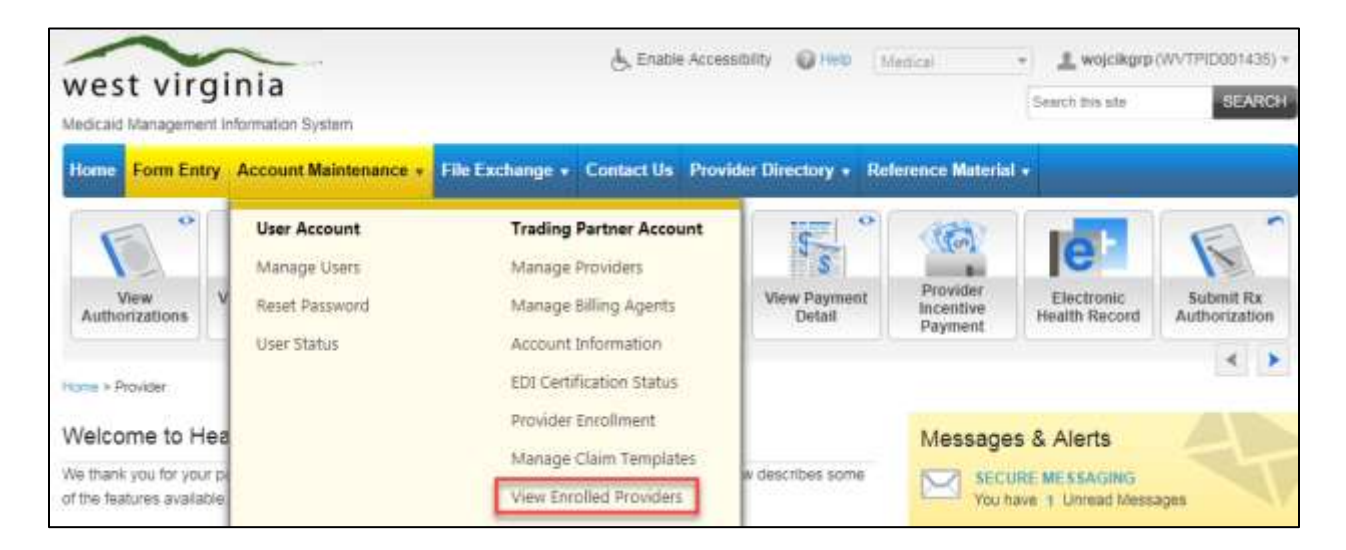

**View Enrolled Providers** is divided into four areas:

- o **Provider Information**
- o **Service Locations**
- o **Rendering Providers/Facilities**
- o **Ordering/Referring**

Details on each of these four areas and the information provided in each described below.

#### **Section 1: 'Provider Information'**

The **Provider Info** tab is divided into two tabs:

- **General Information** Displays the provider's demographic information including contact information, provider type & specialty, physical address and mailing address.
- **Details** Displays details including the provider's ethnicity, languages spoken, accepting new members, and handicap accessible.
- **Section 2: 'Service Locations'**

The **Service Locations** tab displays enrolled service locations affiliated to the trading partner account including the NPI, facility name, physical address, and enrollment effective and term date. Users can view 'All' service location information or view a list based on a specific date. The calendar date can be changed by clicking the calendar icon. To view the individual Service location information click the **+** icon beside the Service Location Number/NPI.

Detailed information for *each* Service location listed is divided into four areas:

- **Contact Information** Contains the Service locations contact information such as Mailing Address, Phone & Fax Number.
- **Office Hours** Lists the hours of operation for the selected Service Location.
- **Services** Lists any special languages spoken or Age/Gender restrictions the service location may have.
- **Provider Type/Specialty/Credentials** This area lists the Provider Type, Specialty and Taxonomy code. It also includes Licensing information & Board Certification information for the selected Service Location.

### **Section 3: 'Rendering Providers/Facilities'**

Rendering Providers/Facilities tab is divided into four main areas:

- **Demographics** Includes the providers contact information and DOB.
- **Specialties/Credentials** Includes the rendering provider's specialty, taxonomy code(s), licensing information and board certification information if applicable.
- **Service Locations** Includes the service location(s) the rendering provider is affiliated with along with the effective date and termination date if applicable.
- **Contracts** Includes the program(s) the rendering provider is enrolled with along with the effective date and termination date for program listed.

All Active Rendering Providers and Facilities along with their effective dates with the billing provider are displayed.

### **Section 4: 'Ordering/Referring'**

Ordering/Referring tab is divided into four main areas:

- **Demographics** Displays the contact information for the Ordering/Referring & Attending providers.
- **Specialties & Credentials** Displays the Specialty, Taxonomy code, license and Board/State certification information if applicable for the Ordering/Referring/Attending provider
- **Service Locations -** Display the Service location name and the date the Ordering/Referring/Attending provider was affiliated with the service location.

# **Update/New - 'View Payment Detail'-'Payment Status:**

Some existing column names have been updated and new ones have been added. See below for the updates/changes that were made.

- *Update* **-** The 'Amount' column has been renamed *'Check Amount'*. This column still reflects the amount of the check that the selected provider received for that Pay date.
- *Update* **-** The Advanced 'Search' fields 'Payment From Amount' & 'Payment To Amount' have been changed to **'**Payment Amount From' and **'**Payment To Amount' fields.
- *New -* A new column titled 'Payment Amount' has been added to Payment Status search results. This column reports the amount paid to the provider for that pay date.
- *Update* **-** The 'Check Amount' & 'Payment Amount' columns have been added in 'Export to Excel' and 'Print List' features as well.

It may be necessary to clear cookies and delete browsing history as these features retain previous web portal information preventing the updates from functioning. If you need assistance clearing cookies or deleting browsing history or have questions concerning the new features and enhancements please contact the EDI Helpdesk by phone: 888-483-0793 or email: [edihelpdesk@molinahealthcare.com.](file:///C:/Users/NicholsK/Desktop/edihelpdesk@molinahealthcare.com)